### **MASCOT Basic**

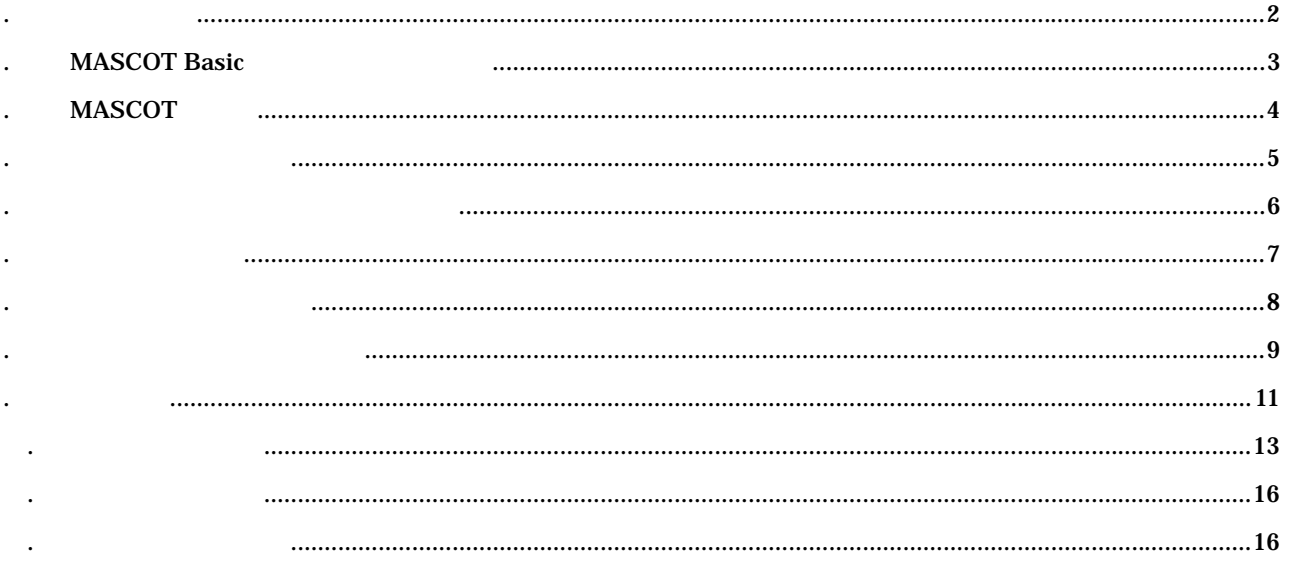

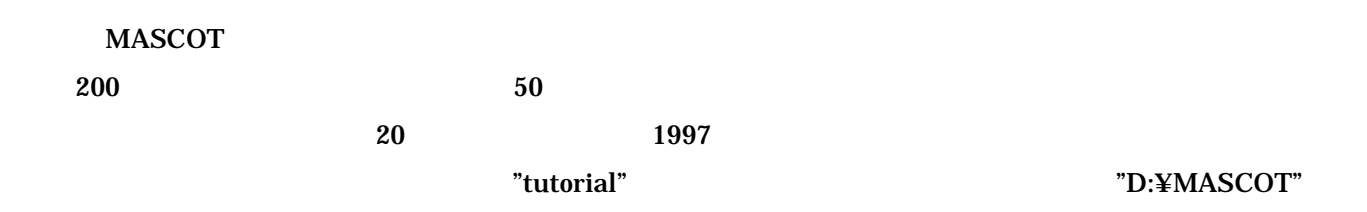

<span id="page-1-0"></span>1. 例題の解説

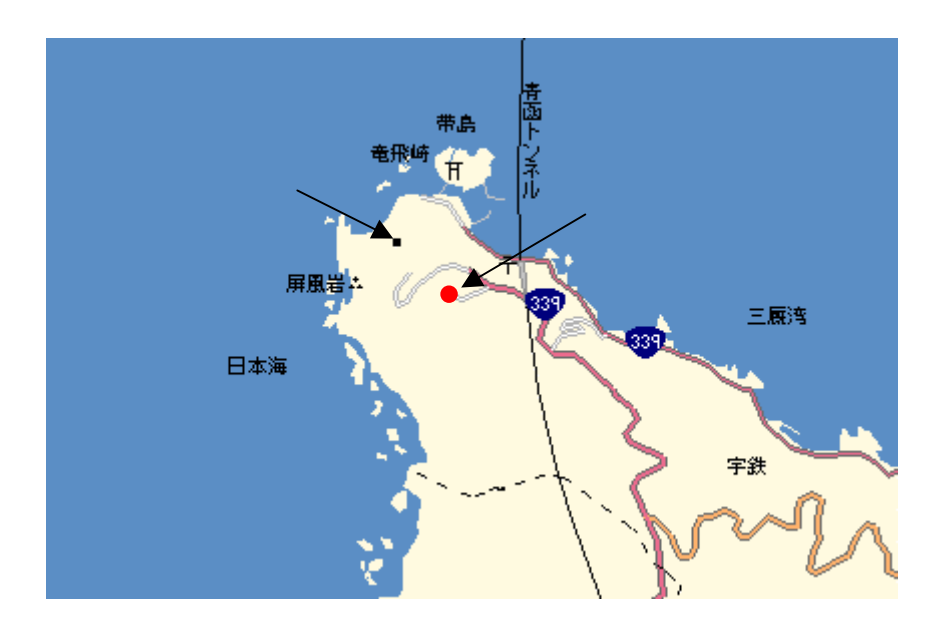

 $\mathbf 1$   $\mathbf 1$ 

## <span id="page-2-0"></span>2. MASCOT Basic

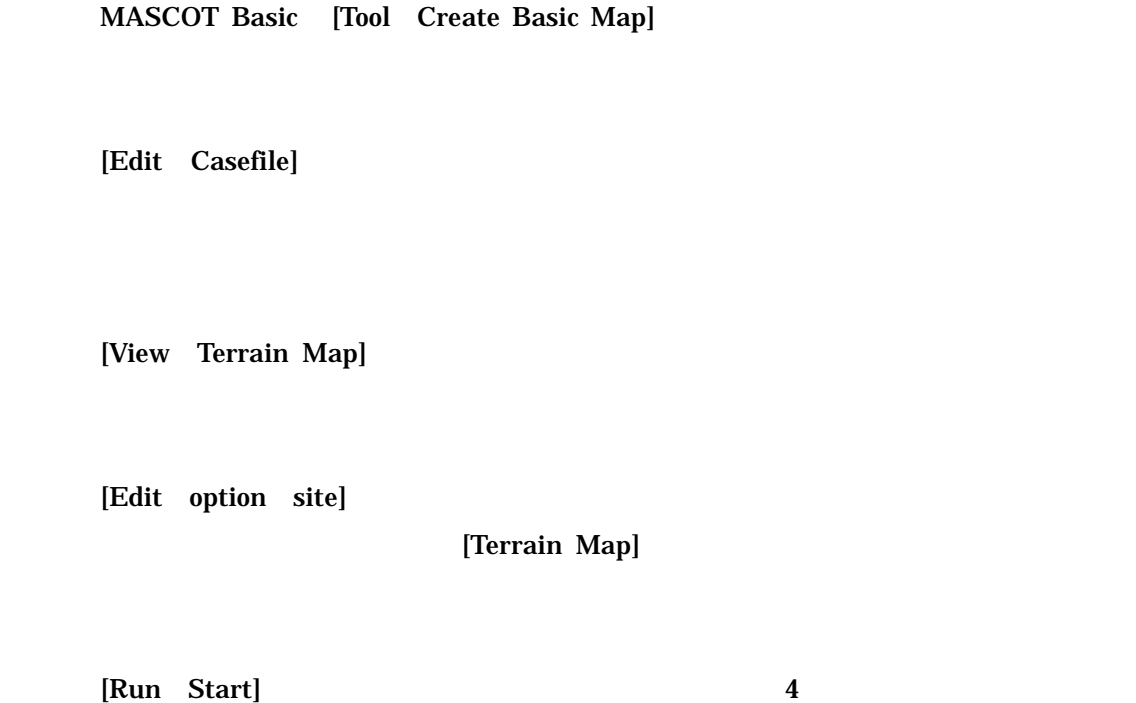

[View Result]

MASCOT Basic

MASCOT Energy

# <span id="page-3-0"></span>. MASCOT

Windows [  $\vert$  ] [  $\vert$  ] [MASCOT] [MASCOT Basic] MASCOT Basic

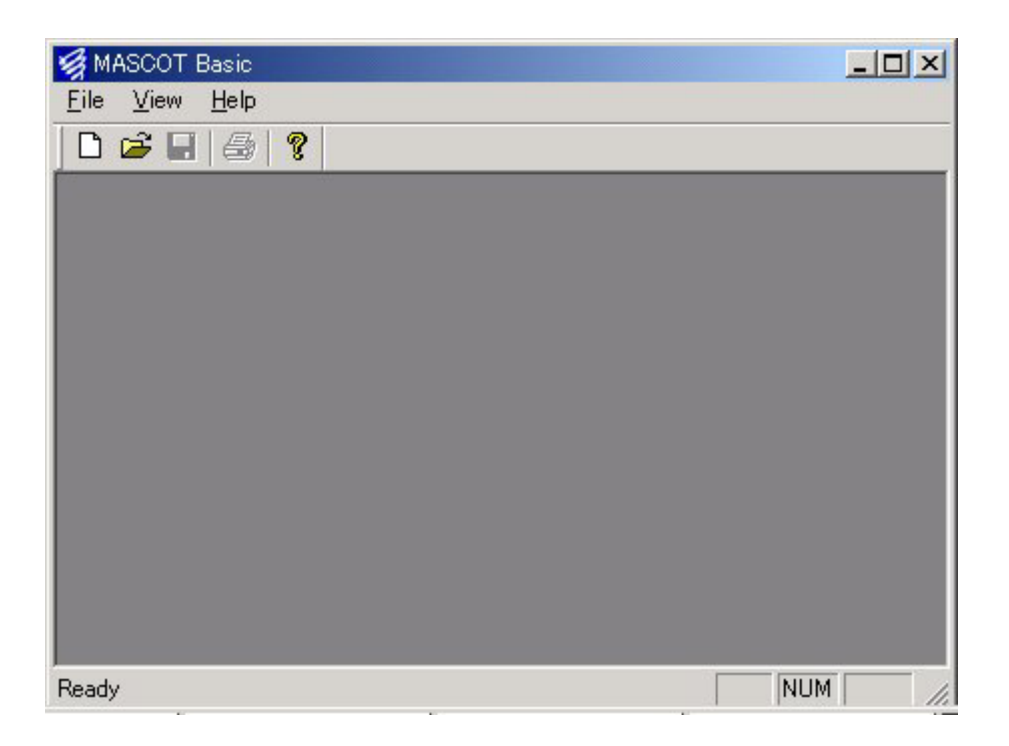

# [File Create New Project]

<span id="page-4-0"></span>4. プロジェクトの作成

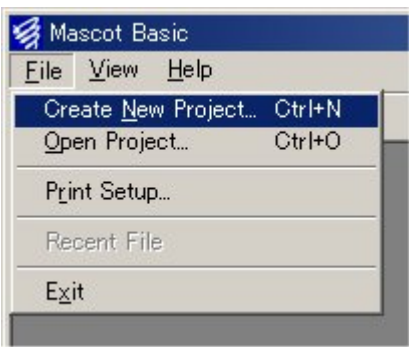

### [Create New Project]

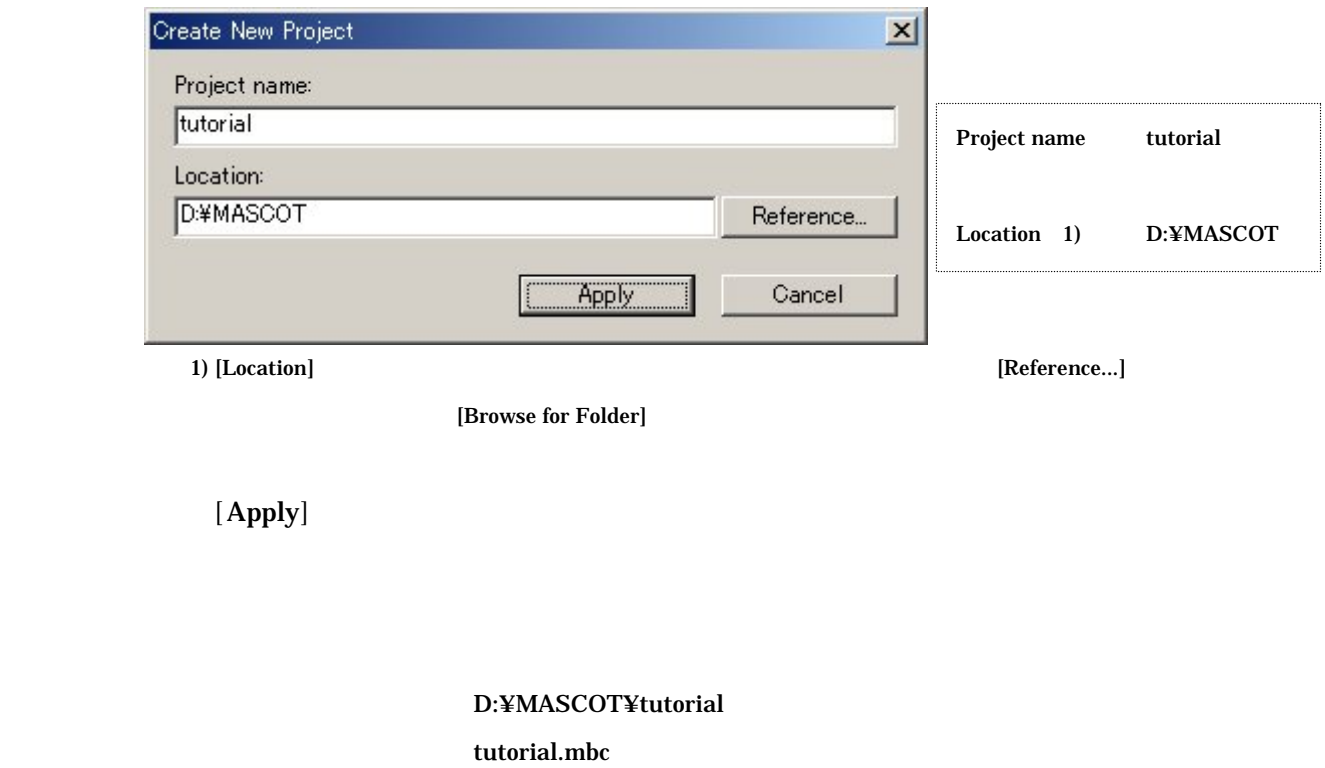

MASCOT Basic

[File Open Project]

#### [Tool Create Basic Map]

<span id="page-5-0"></span>5. 標高と粗度のデータファイルの作成

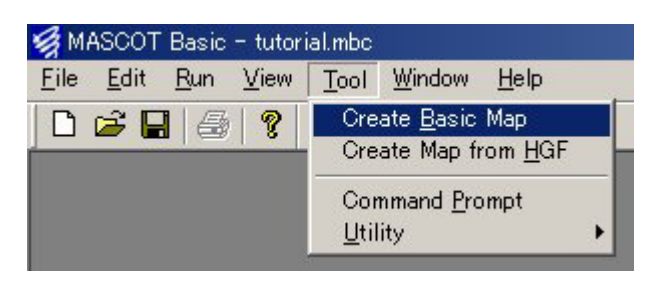

[Create Basic Map]

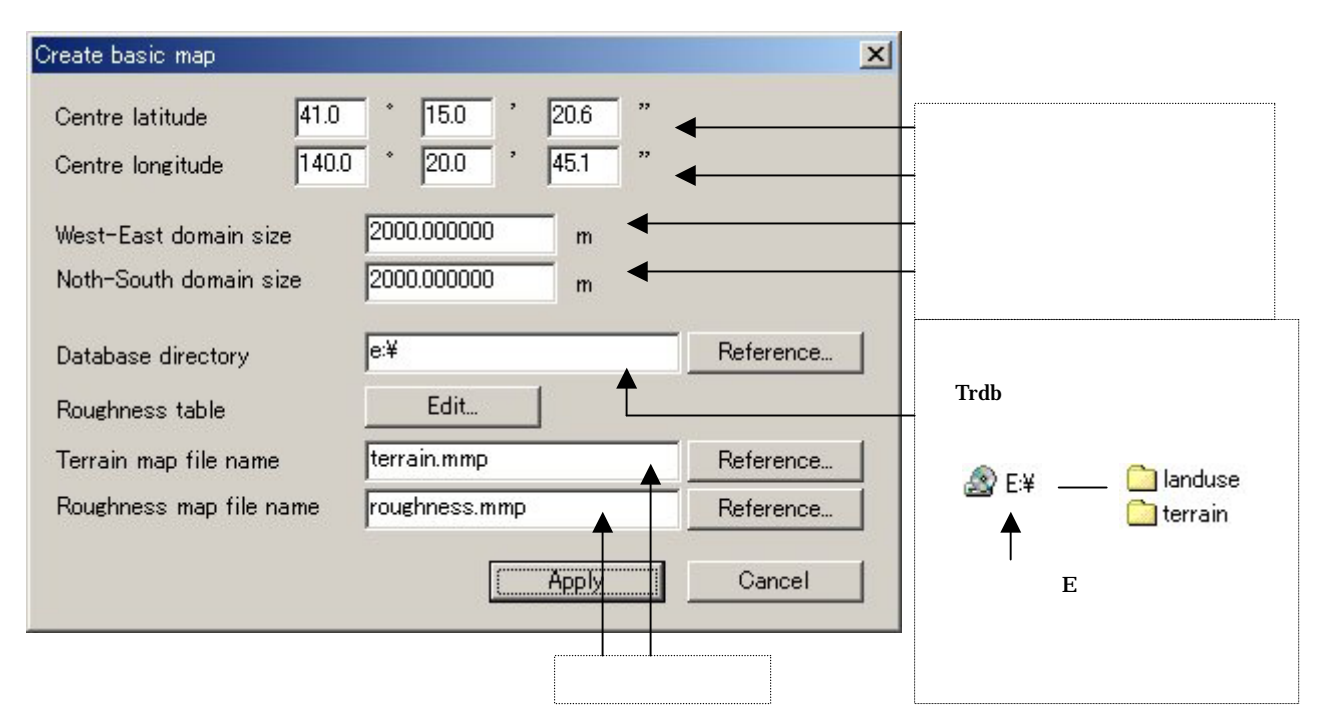

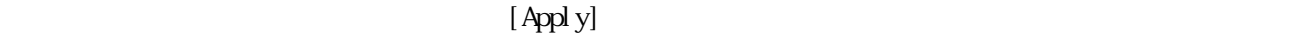

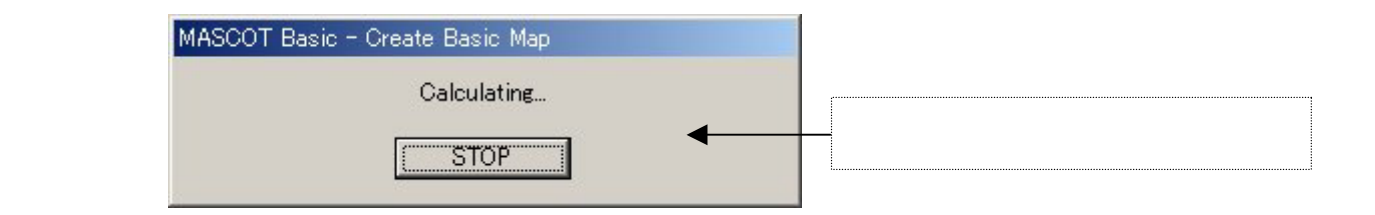

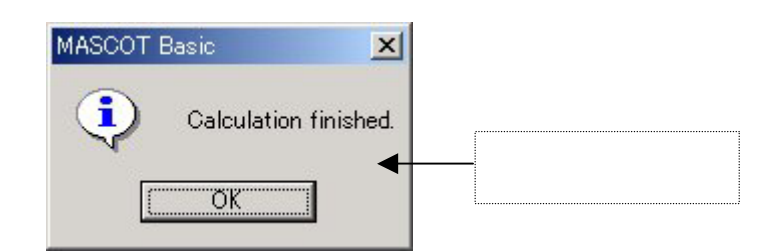

### [Edit Casefile]

<span id="page-6-0"></span>6. 計算条件の設定

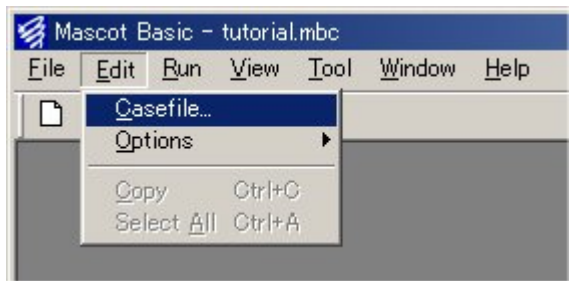

## [Edit Casefile]

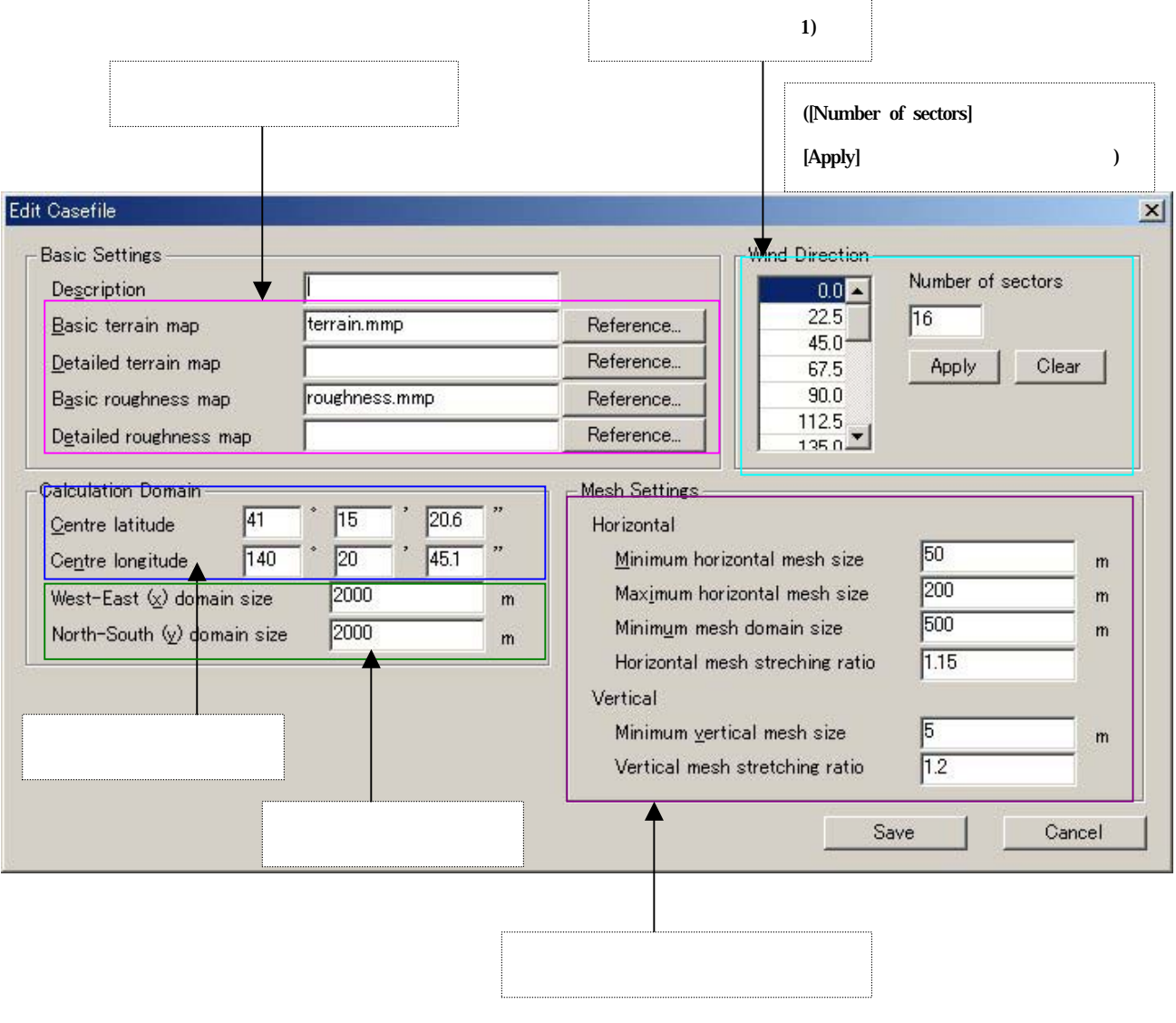

 $16$ 

 $[Save]$ 

#### [View Terrain Map]

<span id="page-7-0"></span>7. メッシュの生成と確認

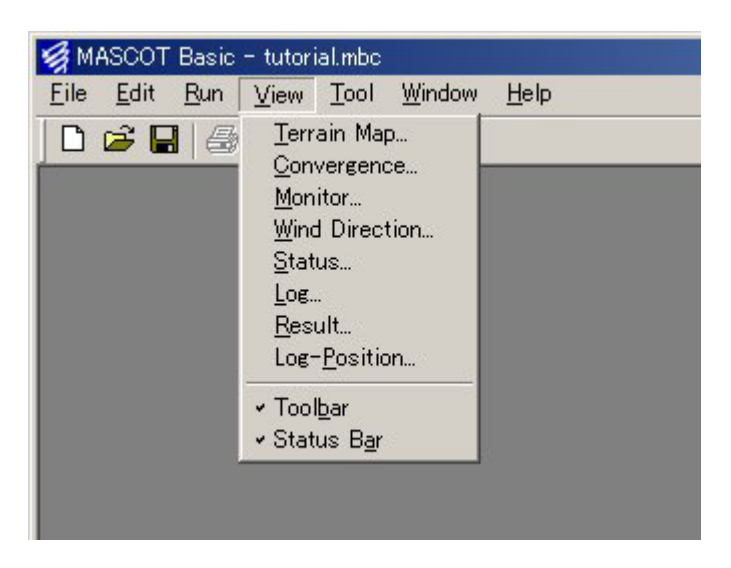

### [Terrain Map]

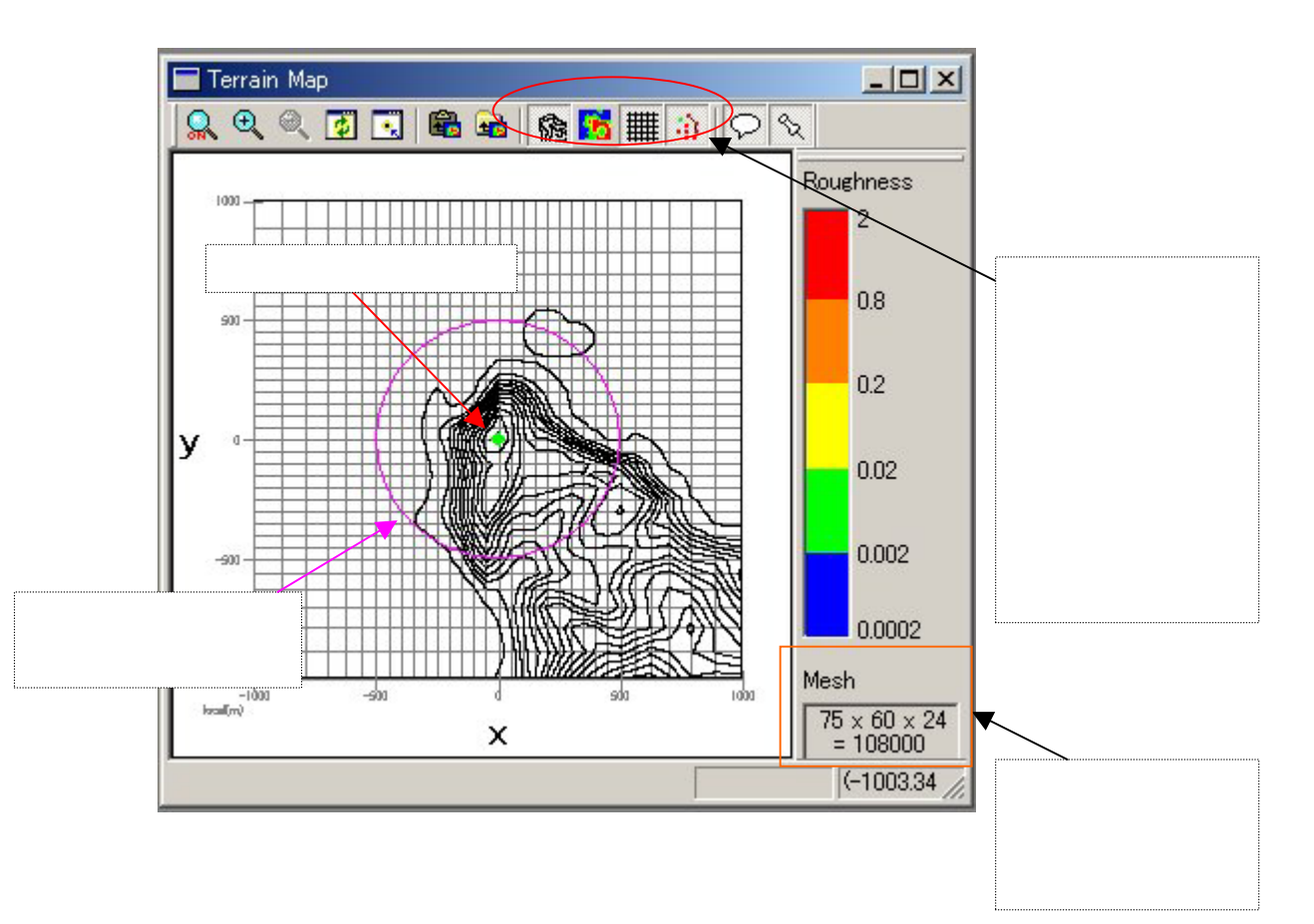

[Edit Options Site]

<span id="page-8-0"></span>8. 風車位置と観測地点の設定

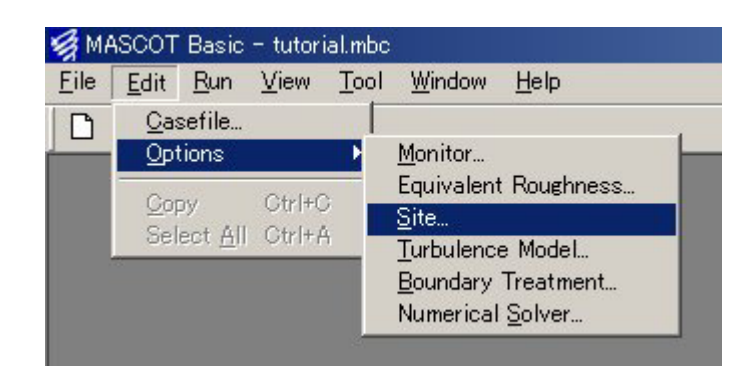

#### [Edit Site]

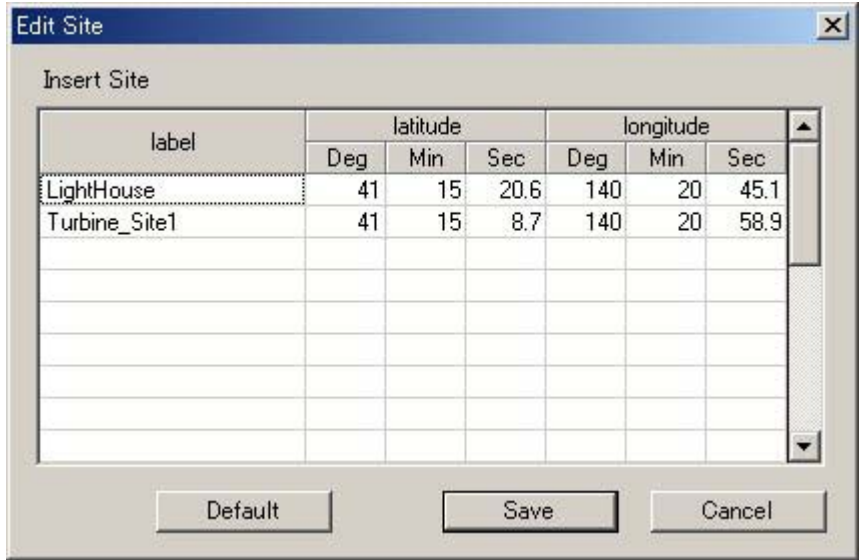

 $[Save]$ 

### [Terrain Map]

### [Terrain Map]

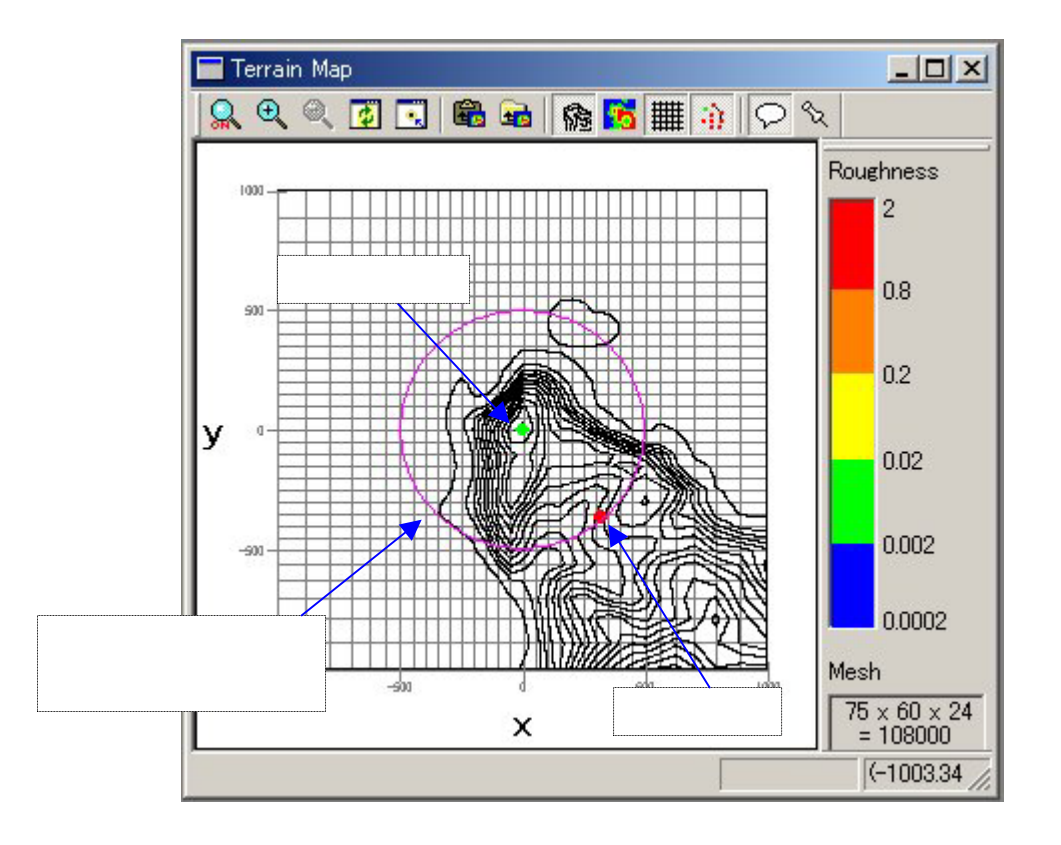

#### [Run Start]

<span id="page-10-0"></span>9. 計算実行

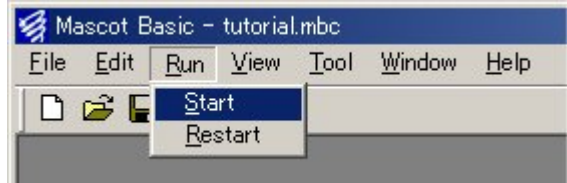

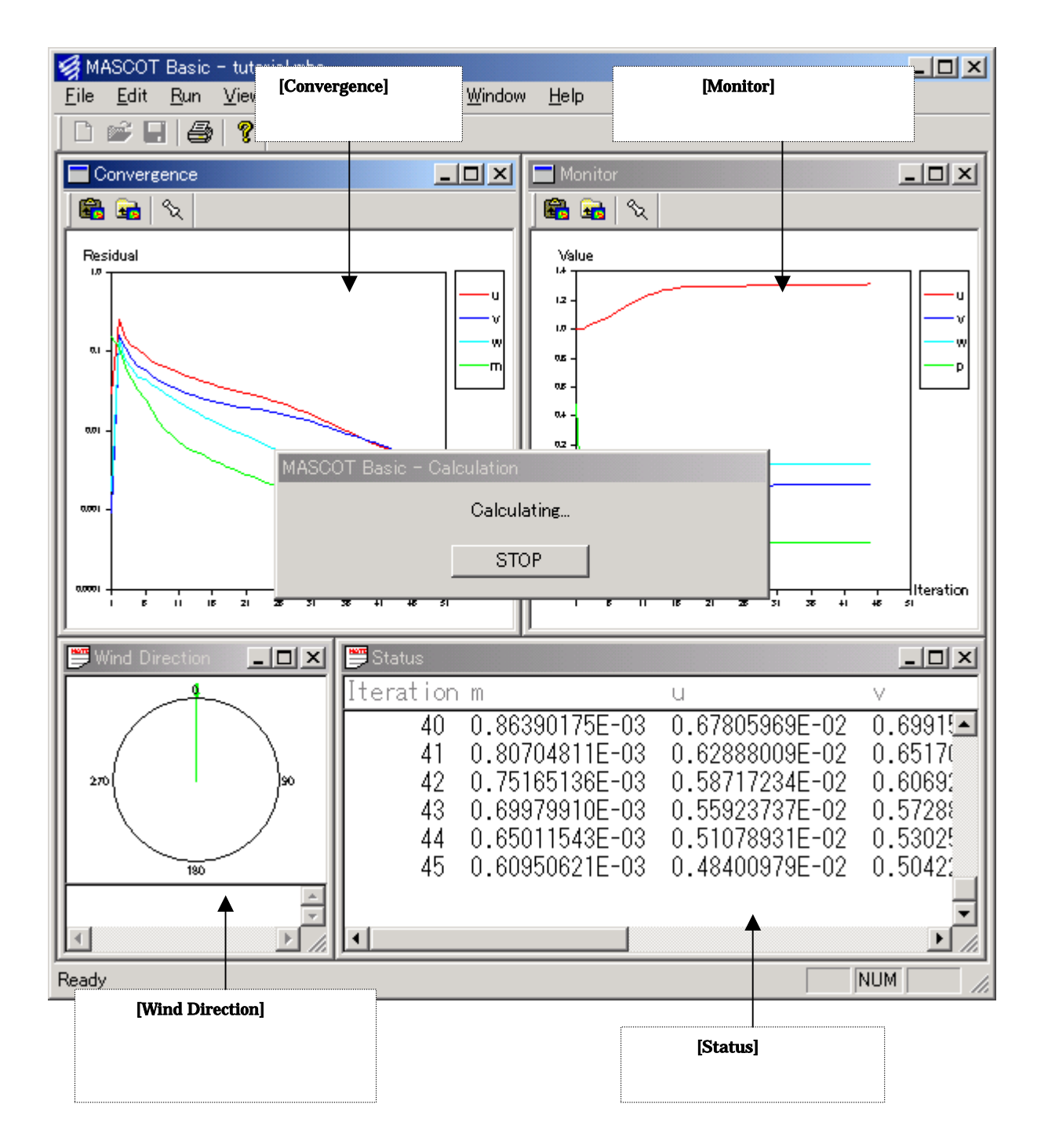

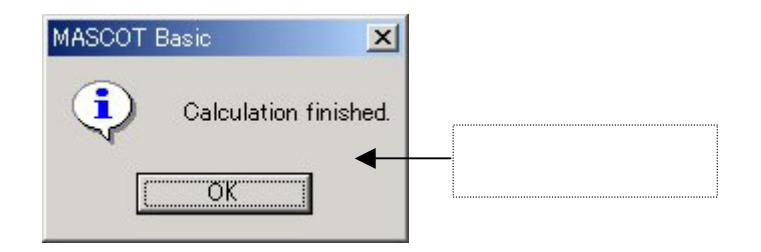

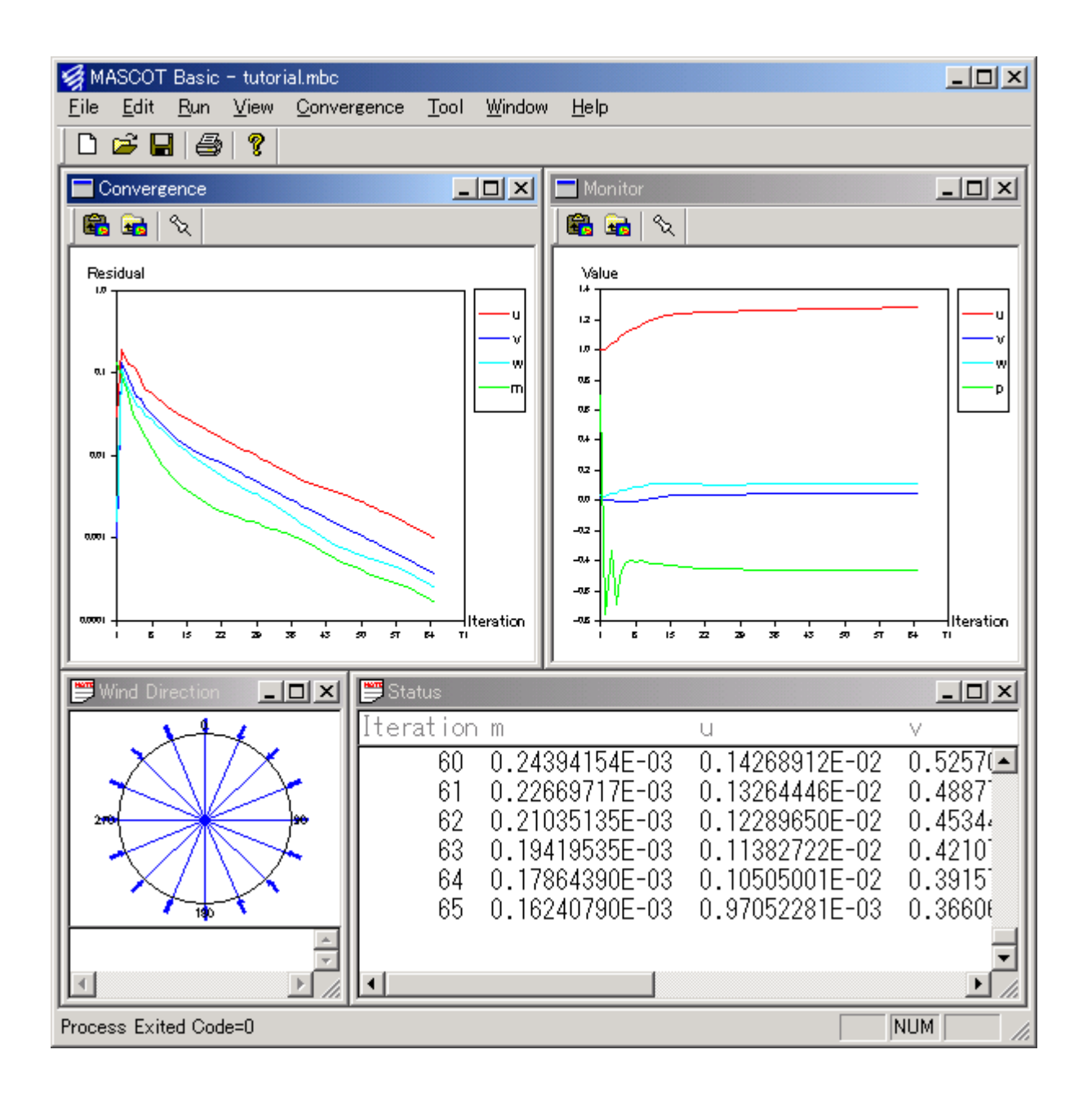

#### [View Result]

<span id="page-12-0"></span>10. 計算結果の可視化

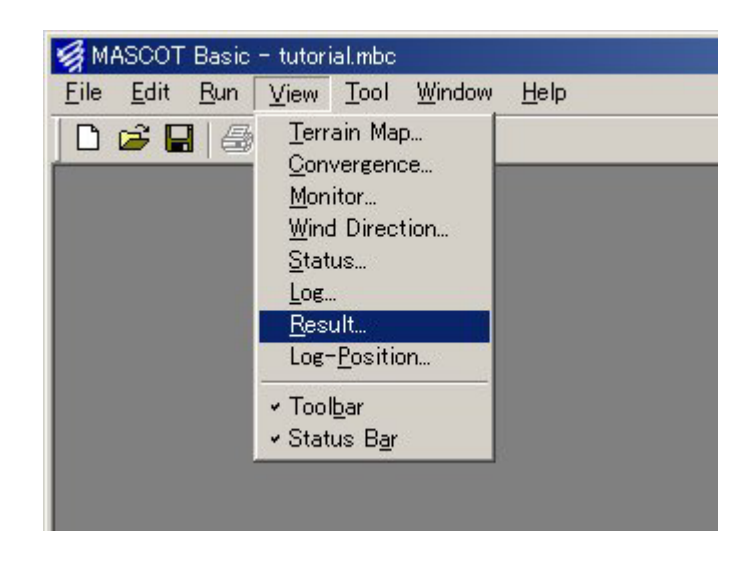

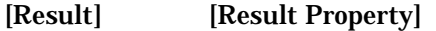

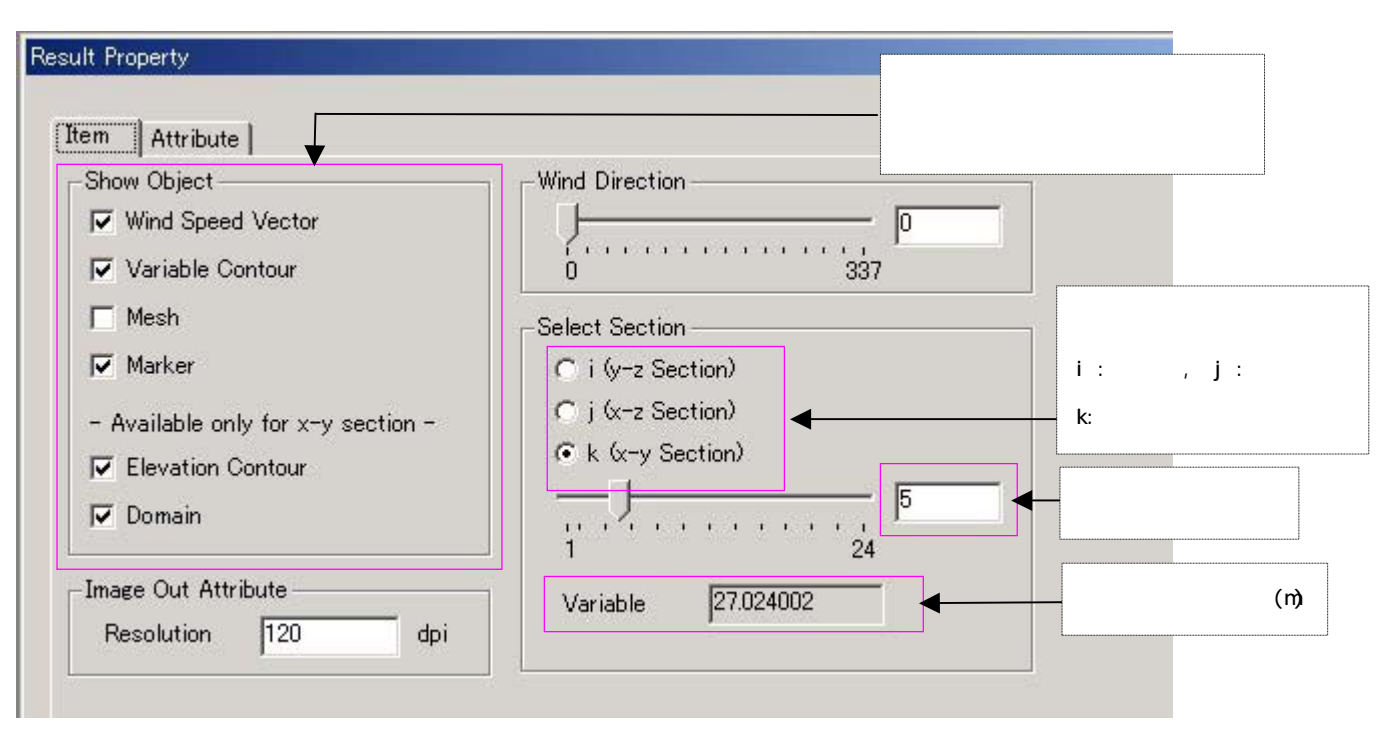

[Result Property] 2 3 3 3 3 8

 $[\, \text{W}\text{ ew}\text{ Result}\,]$ 

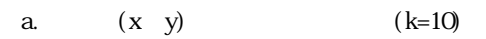

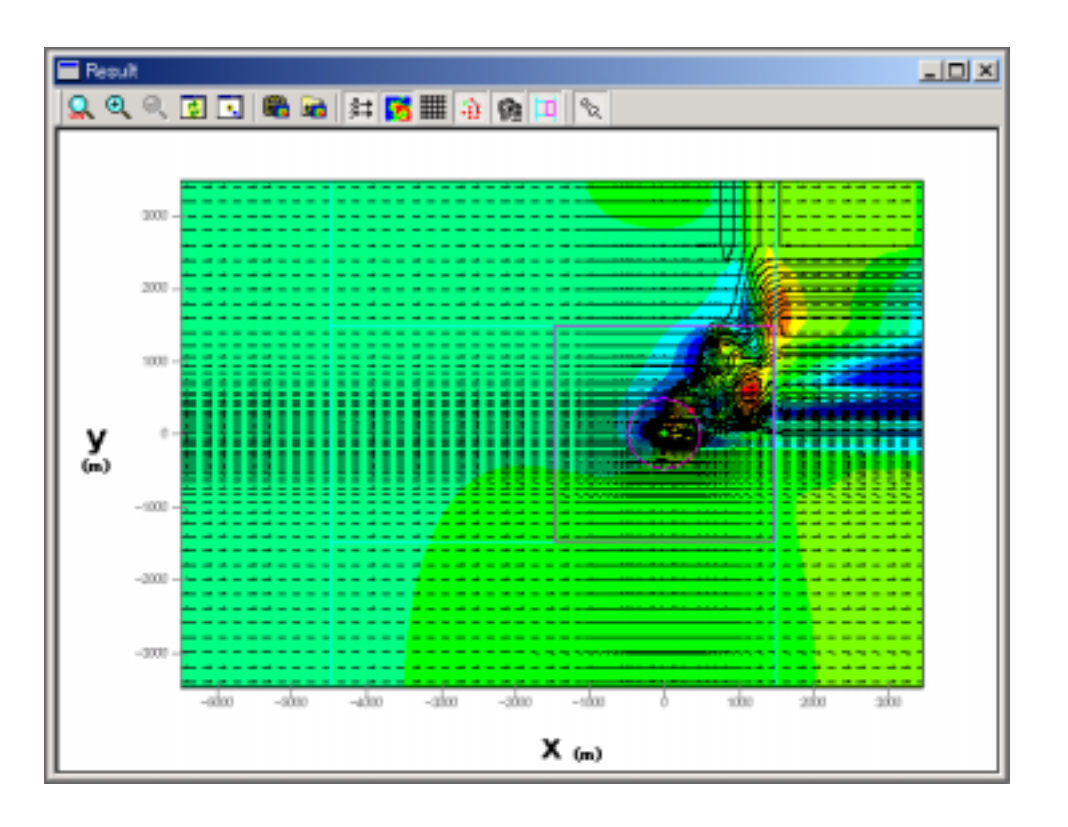

b.  $(x z)$   $(j=35)$ 

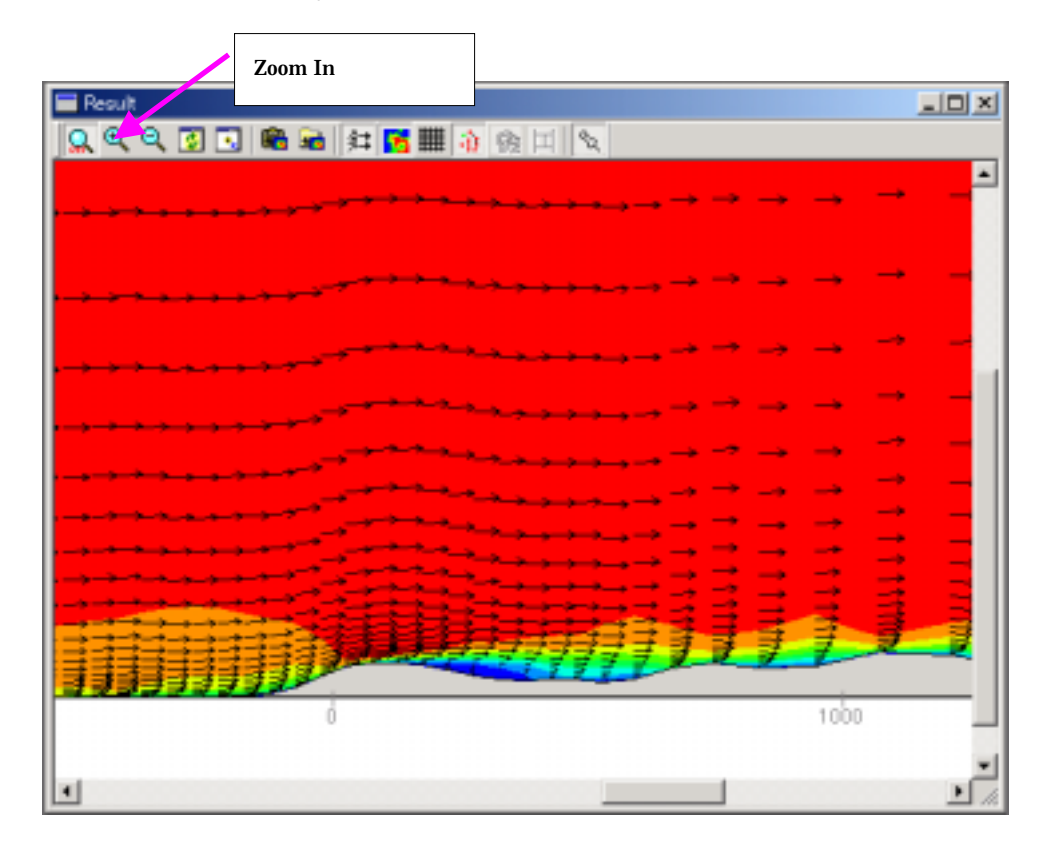

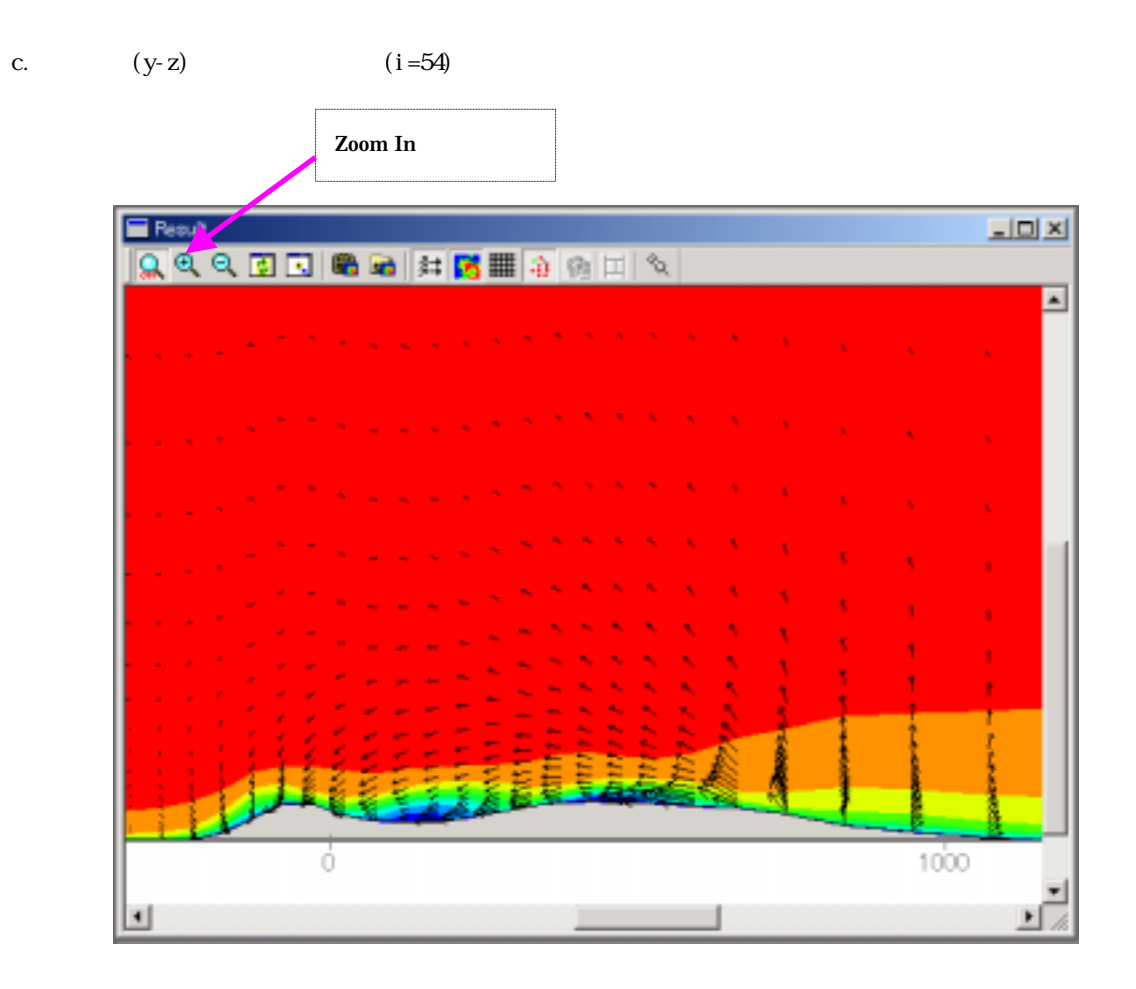

<span id="page-15-0"></span>MASCOT Basic

11. 観測データの整理

12. 任意地点の風況予測

MASCOT Energy

 $($ 1) Tool Utility Edit Setting File Mascot\_tsa.min 2) Tool Command Prompt Mascot\_tsa.exe  $3$   $file\_name$  tab

10 **MASCOT** Basic 3 11 (  $\lambda$ 1) Tool Utility Edit Setting File Mascot\_wene.min 2) Tool Command Prompt Mascot\_wene.exe  $3)$ wind-energy- $site\_label$ .tab wind-energy- $s$ ite\_label.mwc

 $4)$ 

sites-wind direction-lat\_lon.mpd